## **Leverantörsreskontra – Konteringsmallar och periodisering**

## **Konteringsmallar**

Man kan spara sina återkommande konteringar som konteringsmallar.

När fakturan är konterad klicka på Åtgärder och Skapa Konteringsmall. Ska konteringsmallen innehålla flera rader måste fakturan konteras på dessa rader.

| Kostnadsverifikation                              |     |        |       |      |      |                         | 30000395 |      |     | 2021-08-31 |                                                      | <b>LRPSEF</b> |               | $-91,68$      | $-91,68$              |
|---------------------------------------------------|-----|--------|-------|------|------|-------------------------|----------|------|-----|------------|------------------------------------------------------|---------------|---------------|---------------|-----------------------|
| <b>Radtyp</b> Kostn<br>30000349 Berendsen AB<br>٠ |     |        |       |      |      | Belopp att kontera 0,00 |          |      |     |            | Klicka här för att Granskningsattestera abonnemanget |               |               | Åtgärder ▼    |                       |
|                                                   | Rad | Radtyp | Ansv  | Kto  | Vht  | Akt                     | Obj      | Proj | Fri | Mp         | Källa                                                |               | <b>Utfall</b> | Periodisering | Radte <sub>&gt;</sub> |
|                                                   | -3  | Kostn  | 63762 | 6460 | 5101 |                         |          |      |     | 870        | <b>LRPSEF</b>                                        | 30.00         |               |               |                       |
|                                                   | 4   | Kostn  | 63764 | 6460 | 5101 |                         |          |      |     | 870        | <b>LRPSEF</b>                                        | 30.00         |               |               |                       |
|                                                   | 5   | Kostn  | 63782 | 6460 | 5101 |                         |          |      |     | 870        | <b>LRPSEF</b>                                        | 31.68         |               |               |                       |
|                                                   |     | Kostn  |       |      |      |                         |          |      |     | 870        | LRPSEF                                               |               |               | Q             |                       |
|                                                   |     |        |       |      |      |                         |          |      |     |            |                                                      |               | 0,00          |               |                       |
|                                                   |     |        |       |      |      |                         |          |      |     |            |                                                      |               |               |               | ь.                    |

 $<$  Avhrv

Markera första raden (raden ska blir grön), håll nere ctrl och markera resterande rader. Klicka på knappen Åtgärder och välj Spara som konteringsmall.

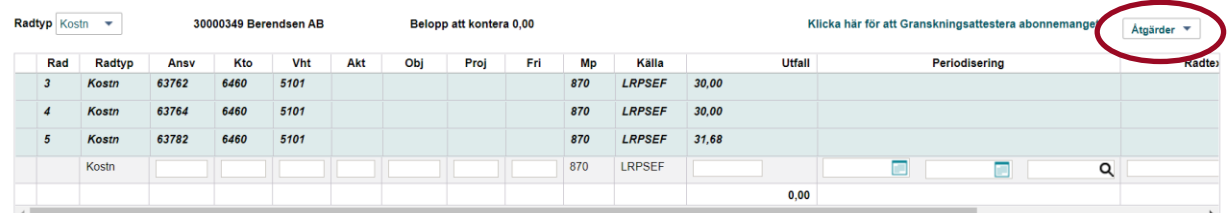

Klicka på knappen Åtgärder och välj Spara som konteringsmall.

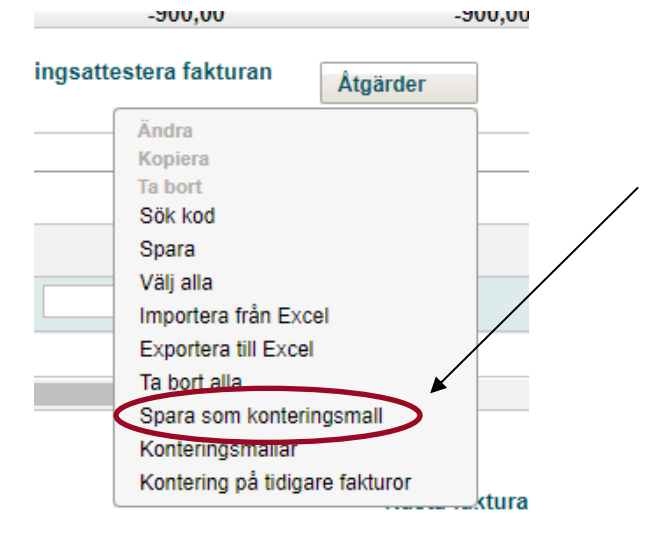

Döp konteringsmallen och skriv ev. en beskrivning, välj översta valet på Tillgänglig för (annars sparas mallen för hela kommunen) klicka på spara.

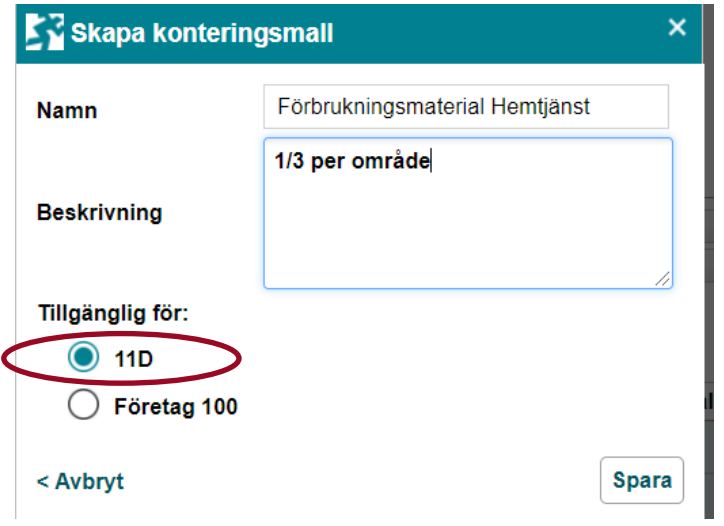

Sök kod Spara Välj alla

Importera från Excel Exportera till Excel Ta bort alla

Spara som konterings Konteringsmallar

Kontering på udigare fakturor

Nästa gång fakturan kommer, gå in under Åtgärder och välj Konteringsmallar, välj den mall du vill använda genom att dubbelklicka på den eller markera den och klicka på välj.

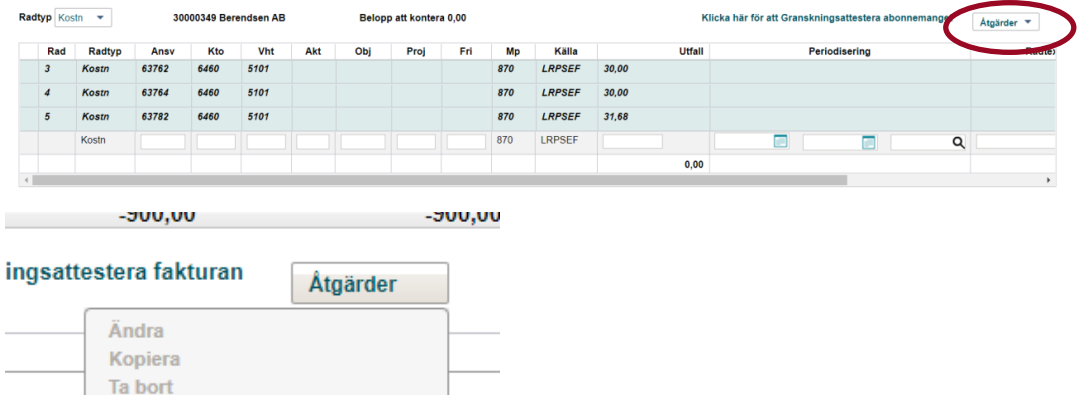

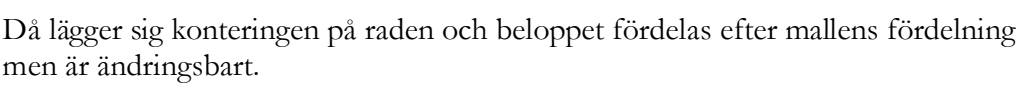

ktura

## **Periodiseringar**

## **Rad periodisering**

Titta i fakturahuvudet och vilken period fakturan är registrerad i(Kostnadsverifikation). I denna period kommer kostanden att hamna. Är perioden stängd kommer det upp ett felmeddelande.

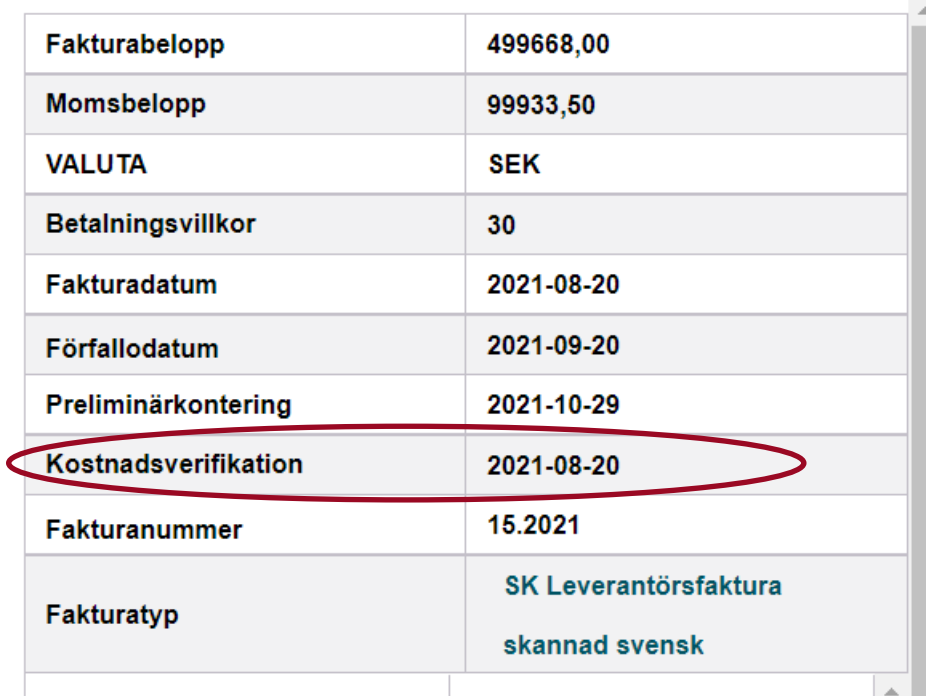

Om en kostnad ska periodiseras (tex. en hyra som avser okt tom dec) konterar man fakturan som vanligt och fyller i beloppet. Under rutan periodisering anger du from datum och tom datum. Tex en hyra okt tom dec fyller man i 2021-10-01 till 2021-12- 31.

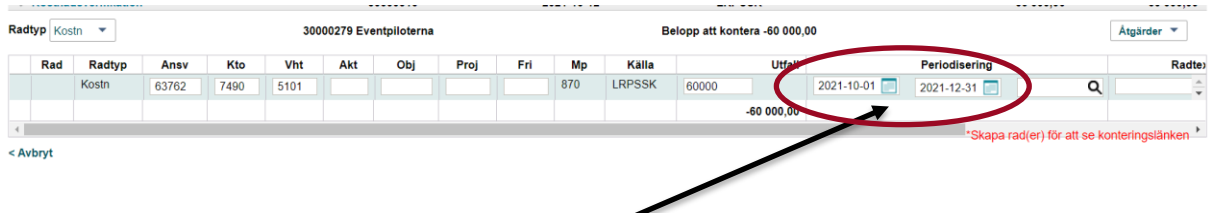

Har man en kostnad som avser en period längre fram, tex. en kurs i dec, fyller man i exempelvis from 2021-12-01 tom 2021-12-01

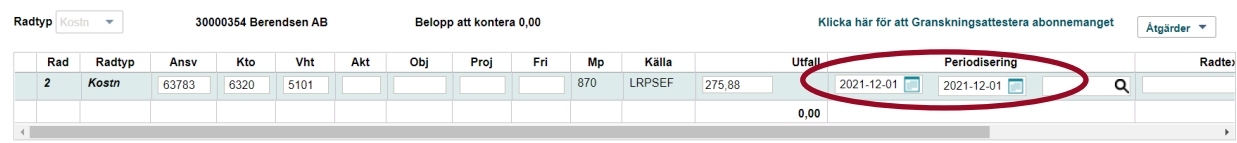

Sedan mottagnings- och granskningsattesterar man som vanligt